## 臺北市石牌國中無線投影方式說明

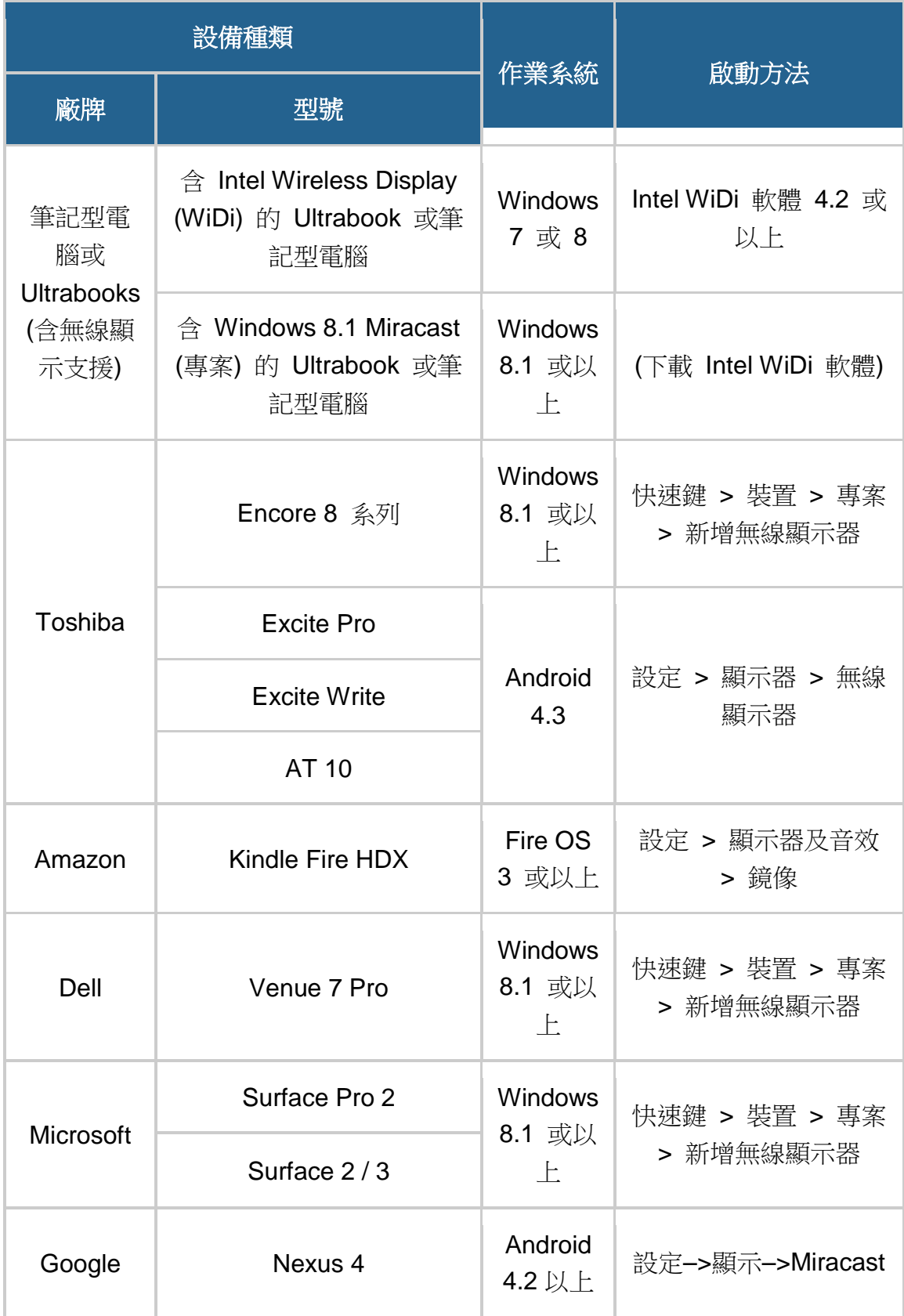

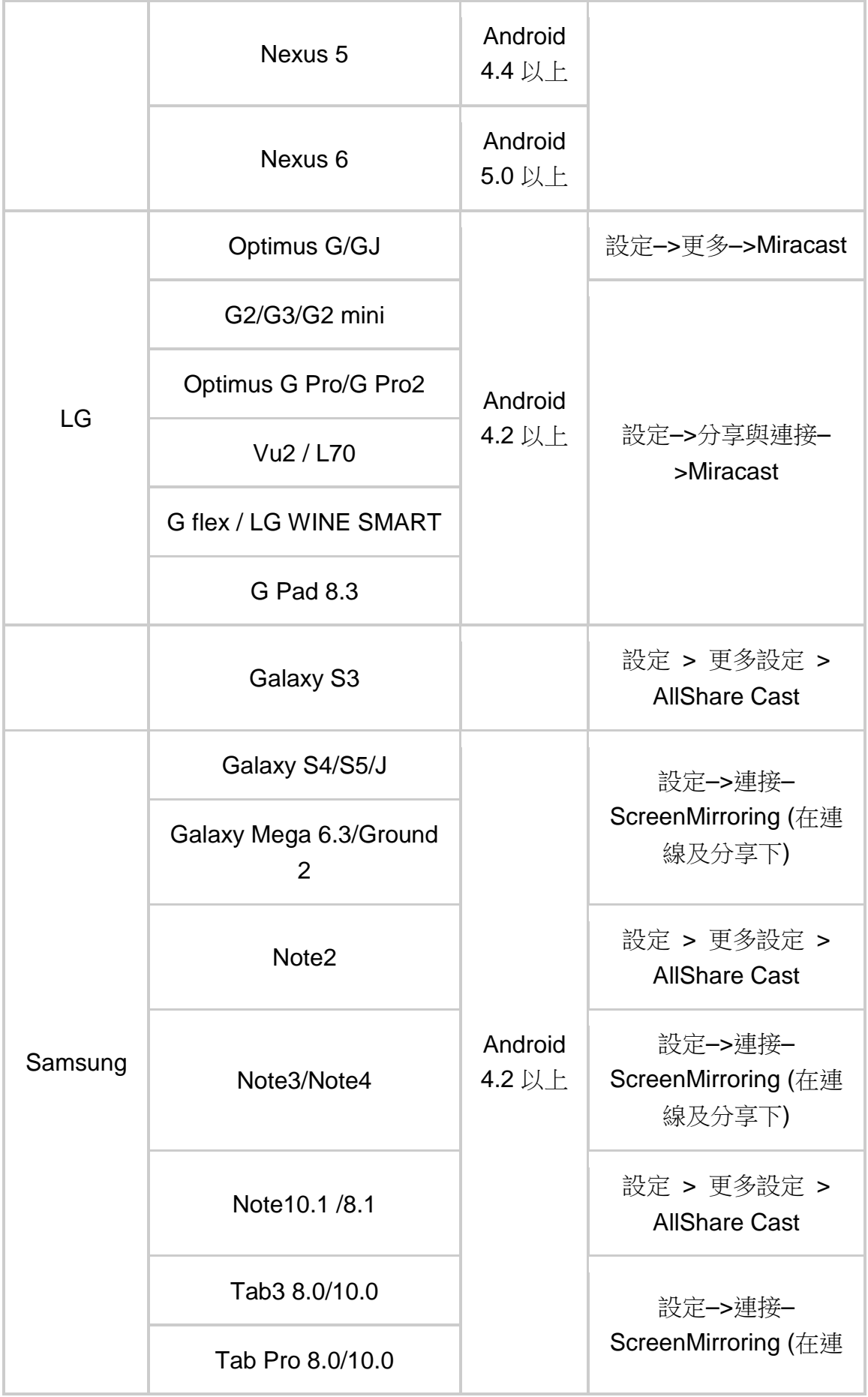

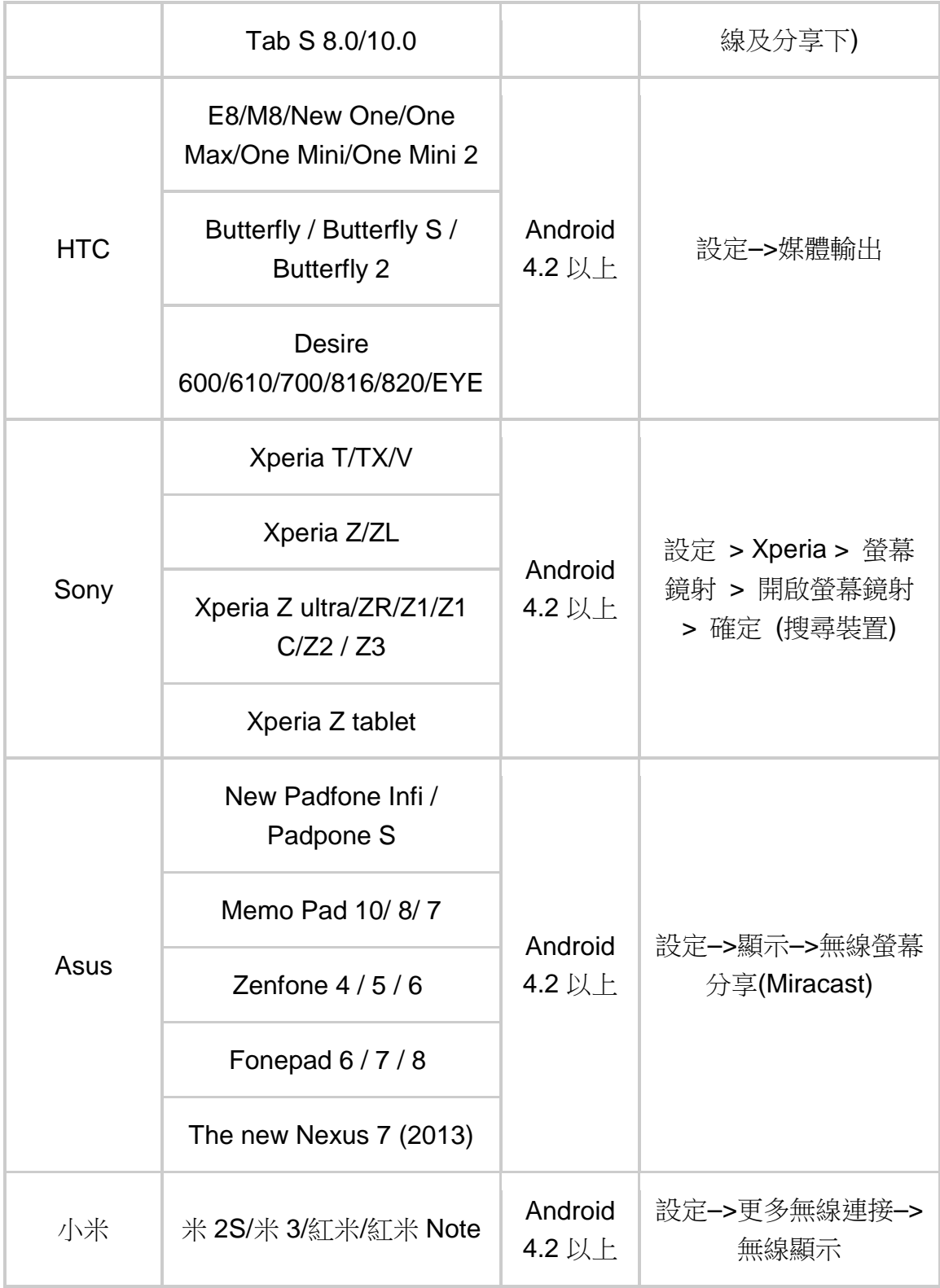

以上資料為 2014/12/25 當時情況,若有變更以手機/平板原廠說明為主

**Wi-Fi Miracas** 行動裝置**:** 各廠牌連線設定的位置與名稱定義會有所不同,大多在"設定"內的"網路"/"媒體分享"/"顯示"等 可搜尋外置支援分享硬體的功能。(如 **[hTC butterfly s](http://www.wireless-hdmi.com.tw/img/img-qa/htc.jpg)** 為**:"**設定**">"**媒體分享**"**、**[Samsung Note2](http://www.wireless-hdmi.com.tw/img/img-qa/samsung.jpg)** 為**"**設定**[">"AllShare Cast"](http://www.wireless-hdmi.com.tw/img/img-qa/samsung.jpg)**、**Sony** 為**"**設定**[">"Xperia">"](http://www.wireless-hdmi.com.tw/img/img-qa/sony.jpg)**螢幕同步顯示**"** 位置各不相同。) 點選該功能後搜尋配對連線即可使用。

**Samsung** 手機 平板

設定>連接>screen Mirroring (點圖放大) 設定>更多設定>無線與網路>allshare Cast (點圖放大)

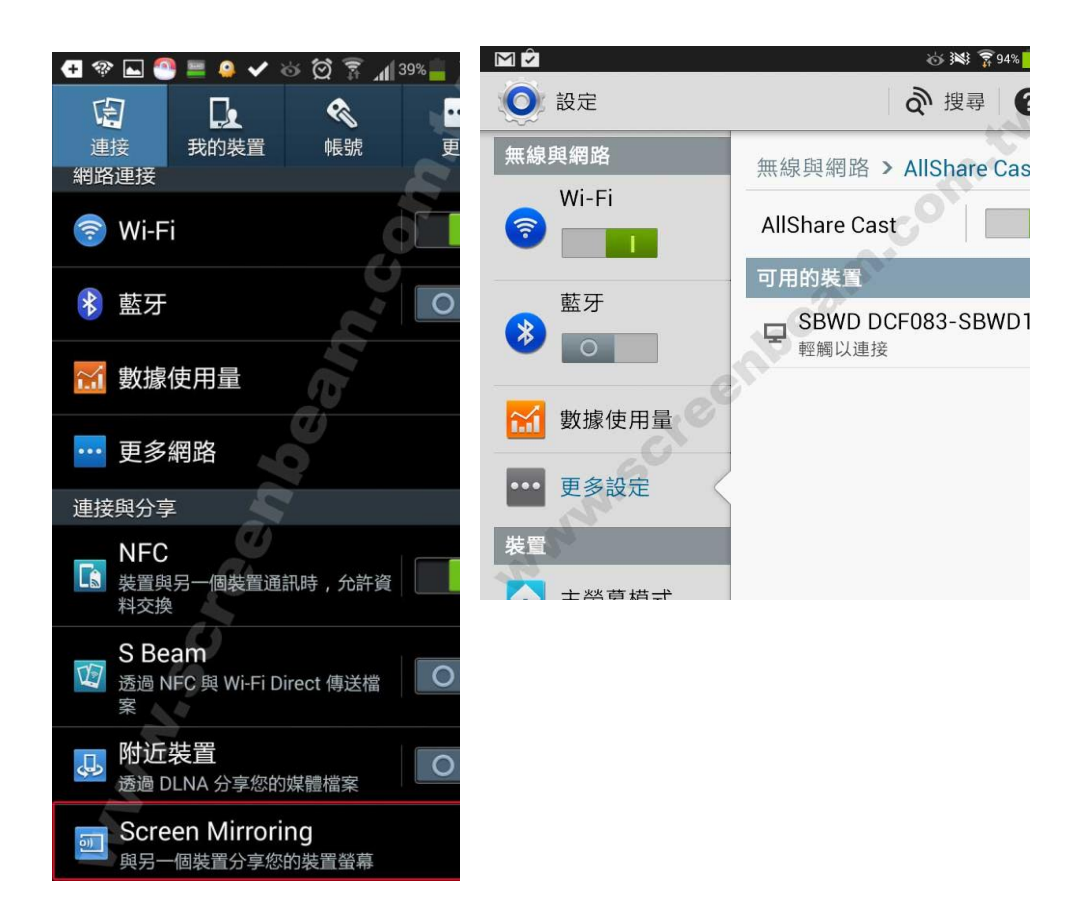

**SONY** 設定>Xperia>螢幕同步顯示 (點圖放大)

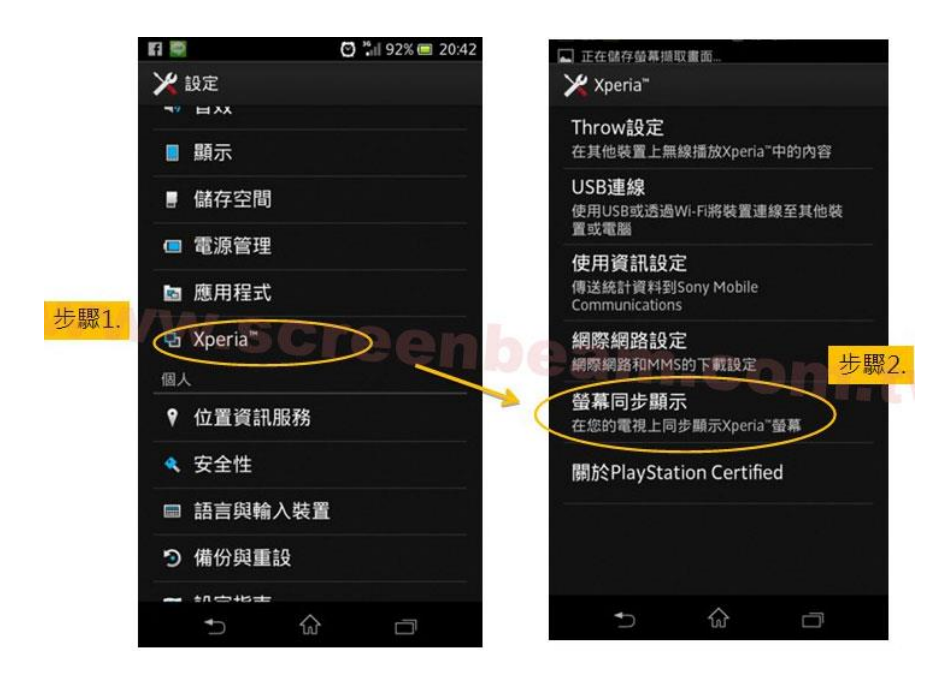

## **ASUS** 設定>顯示>無線螢幕分享 (點圖放大)

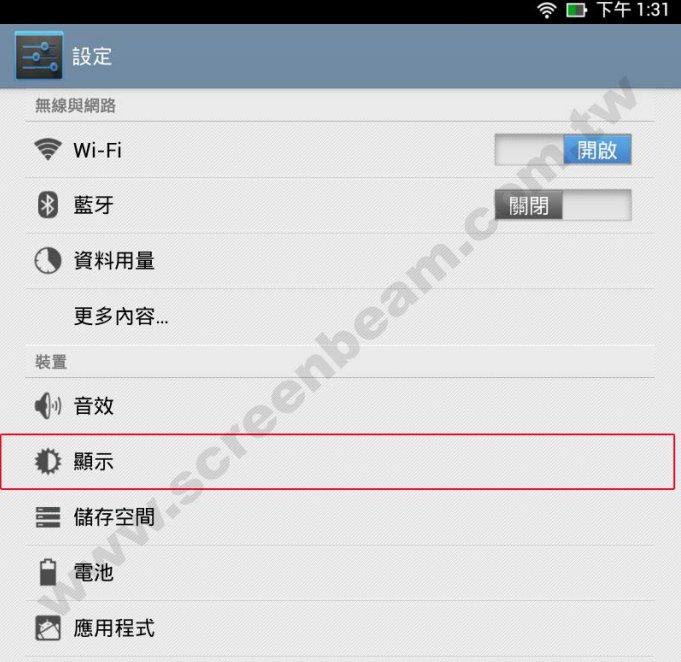

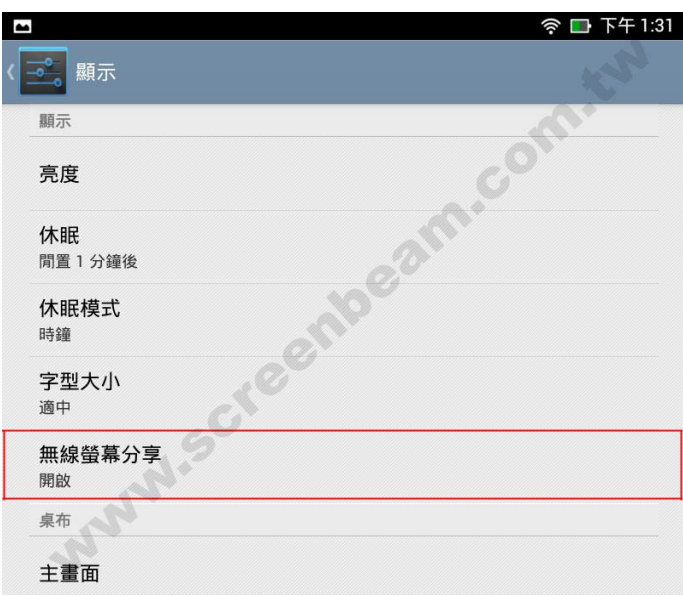

**hTC** 設定>媒體輸出>Screenbeam (點圖放大)

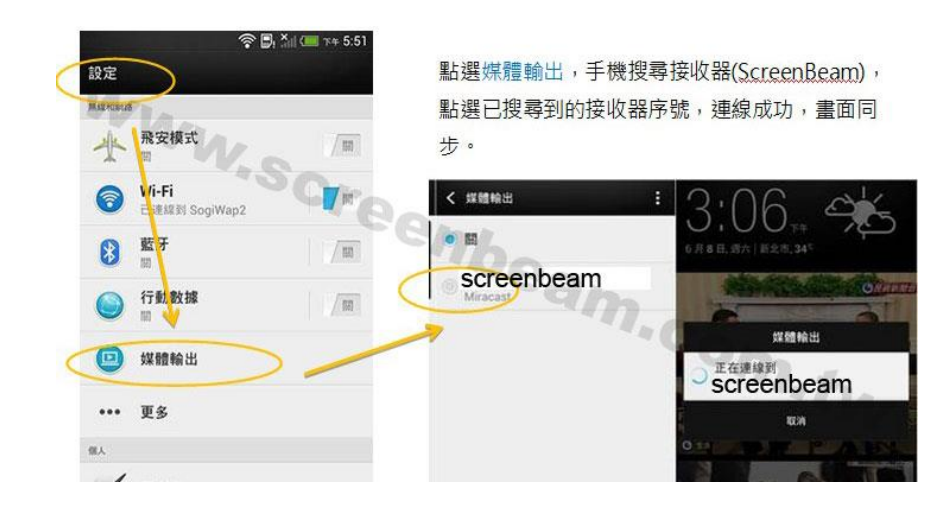

**Windows**  將隨包裝附上的光碟軟體灌進電腦後,插上"ScreenBeam 專用無線傳輸器",使用程式連線配對

**7/8**

筆電**/**桌 即可。 >>[線上更新軟體](http://www.wireless-hdmi.com.tw/sw.html)

電**:**

**WiDi** 筆電 "開始"選單內有"Intel(R)WiDi",搜尋配對連線即可。 ([點圖放大](http://www.wireless-hdmi.com.tw/img/img-qa/widi.jpg))

**/**桌電**:**

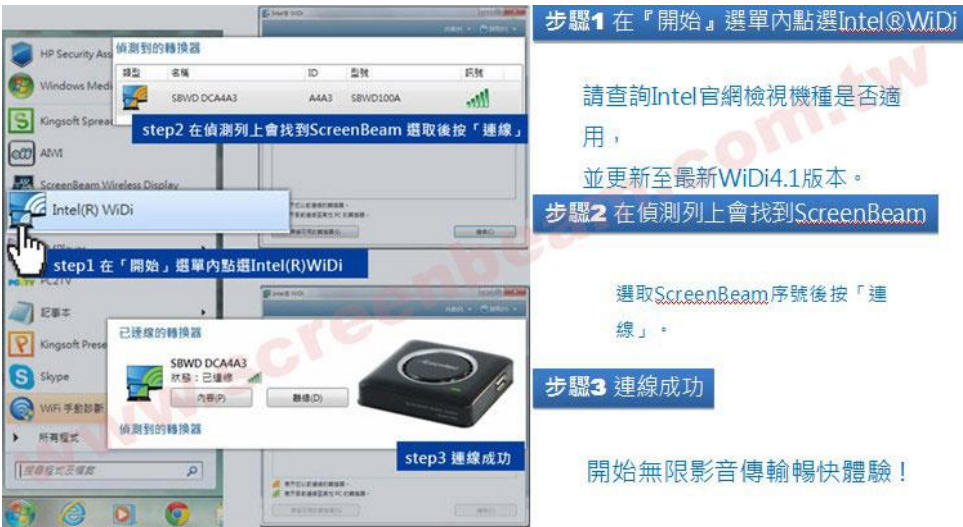

**Windows8** 1.將滑鼠指標移至桌面右上角或右下角,到右側邊欄 (Charms Bar)的常用鍵,選取『裝置』。

2.進入『裝置』→『投影』→『第二個螢幕』 →『同步顯示』。

**.1** 裝置

3.進入控制台的『新增裝置』,可以找到一個新的裝置, 按下一步時,會請您輸出 PIN 碼, 將電視上的 PIN 碼輸 入,連接後會自動安裝一些必要之檔案,即可連接投影。

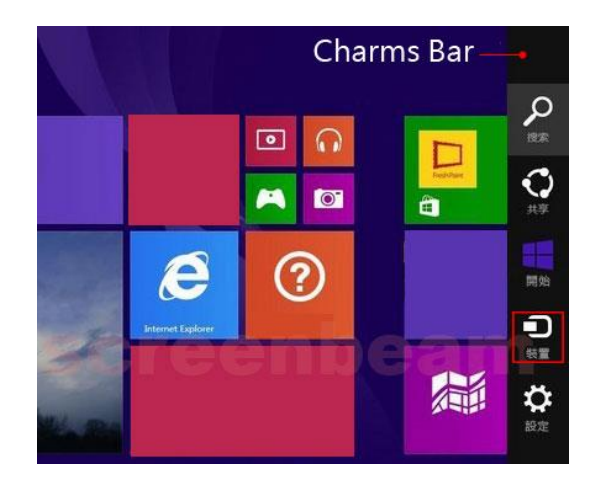

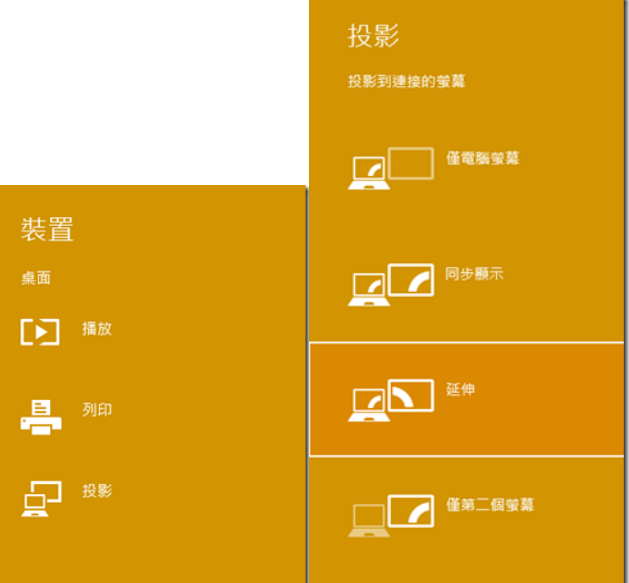

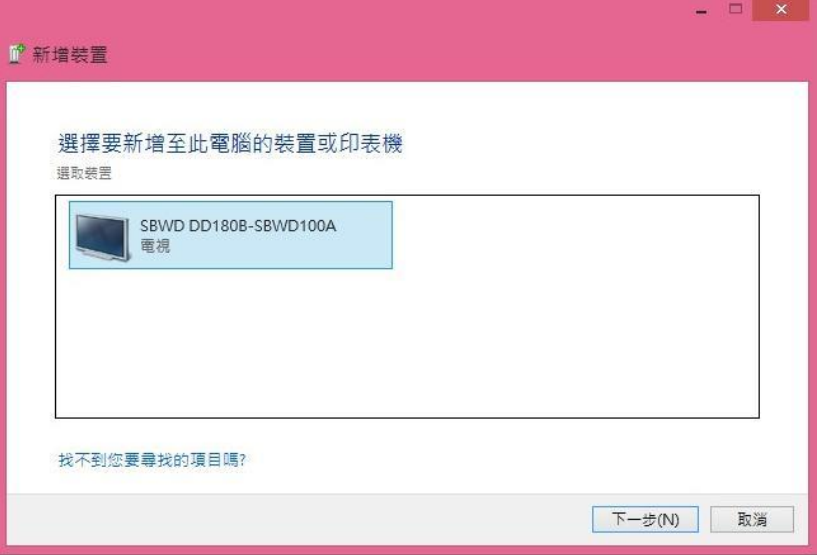